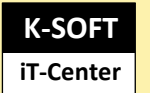

# **Installationsbeschreibung**

## **Flottenmanager**

# **Versionen 10.3.xxx**

# Stand 25.01.2024

## Inhalt

- 1. Dieses Dokument
- 2. Konfiguration Datenbank (Microsoft SQL Server)
- 3. Installation des neuen K-Soft-Dienst (TaskCentre)
- 4. Installation eines Clients
- 5. Installation weiterer Clients
- 6. Silent In- und Deinstallation eines Clients

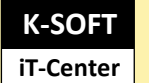

## 1 Dieses Dokument

dokumentiert die Installation des Flottenmanagers (Server und Clientseite).

Der Flottenmanager ist in folgenden Versionenverfügbar

- Version Professional (Einzelarbeitsplatz) nachfolgende FMP
- Version Business (Client/Server) nachfolgend FMB
- Version Enterprise (Client/Server inkl. Terminalservices) nachfolgend FME
- Version Ultimate (Client/Server inkl. Terminalservices und UAT) nachfolgend FMU

## **Damit der Flottenmanager betrieben werden kann, müssen folgende Kriterien eingehalten werden:**

### 1.1 **Client**

Hardwarevoraussetzungen:

- Standard-PC oder Notebook
- Terminalserver (mind. Flottenmanager Enterprise)

### Softwarevoraussetzungen

- Windows 10 oder 11 (jeweils 32 oder 64 Bit)
- .Net 4.5 Framework

## **1.2 Applikations- oder Terminalserver**

Auf dem Server (ab Version 2016) braucht nur der neue K-SOFT-Dienst (TaskCentre) installiert werden. Der Dienst erledigte neben Berechnungen im Hintergrund:

• die Lizenzprüfung so weit von der Lizenz her vorgesehen inklusive SaS

(Software as a Service) Beglaubigungen.

- Mailversand an externen SMTP oder internen Mailserver z.B. Exchange
- Schnittstelle zum Abgleichen von Fleet Innovation- Führerscheinkontrollen
- Schnittstelle zu Microsoft Navision oder Vispiron

### **1.3 Shared Folder (Installationsfolder Flottenmanager)**

Für die Clients wird ein Shared Folder mit Mandanten- Informationen und Formulare bereitgestellt. Der Umfang von 1 GB reicht in der Regel völlig aus. Das Verzeichnis sollte die Zugriffsrechte für die Anwender der Clients besitzen!

Es bietet sich an, das Shared Folder auf den Applikationsserver zu legen

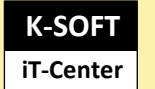

#### **1.4 Datenbankserver (Microsoft SQL Server)**

Als SQL-Server kann die Version 2016, 2017, 2019 sowie 2022 als Voll- als auch als Expressversion zum Einsatz kommen.

# 2 Konfiguration Datenbank (Microsoft SQL Server)

#### 2.1 **Neue Instanz erstellen**

### **Hinweis: Es ist mindestens die Version 2016 erforderlich und bis SQL-Version 2022**

Auf dem SQL-Server kann eine eigene Instanz für den Flottenmanager eingerichtet werden, es kann aber auch eine bestehende Instanz benutzt werden

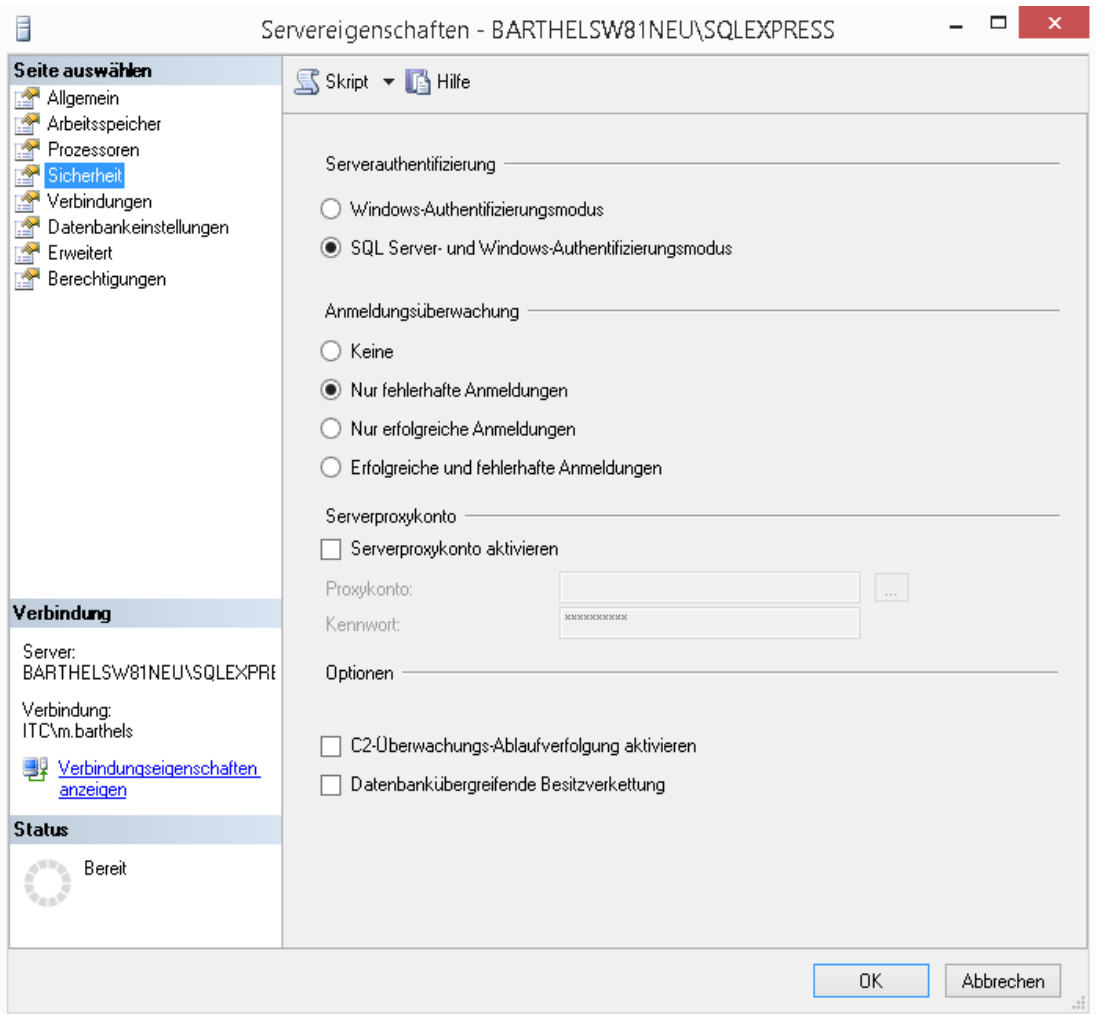

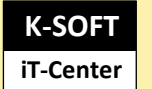

Die Datenbanken FPsystem und alle Mandanten (z.B. Flottenmanager001) in die bestehende Instanz einspielen.

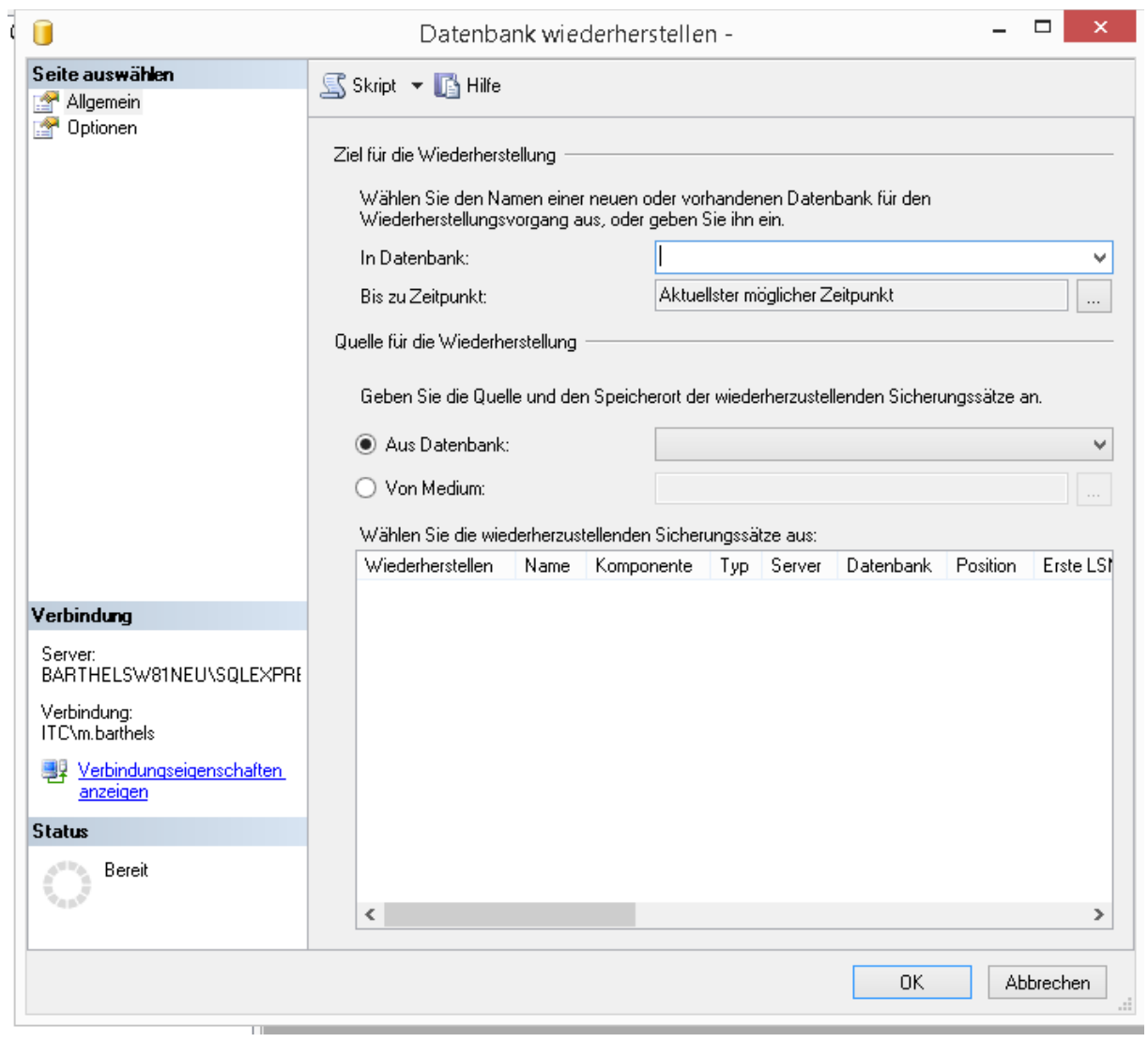

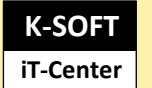

Einen neuen Benutzer anlegen. Wir empfehlen den Benutzernamen "Flottenmanager" mit dem Kennwort "Flottenmanager".

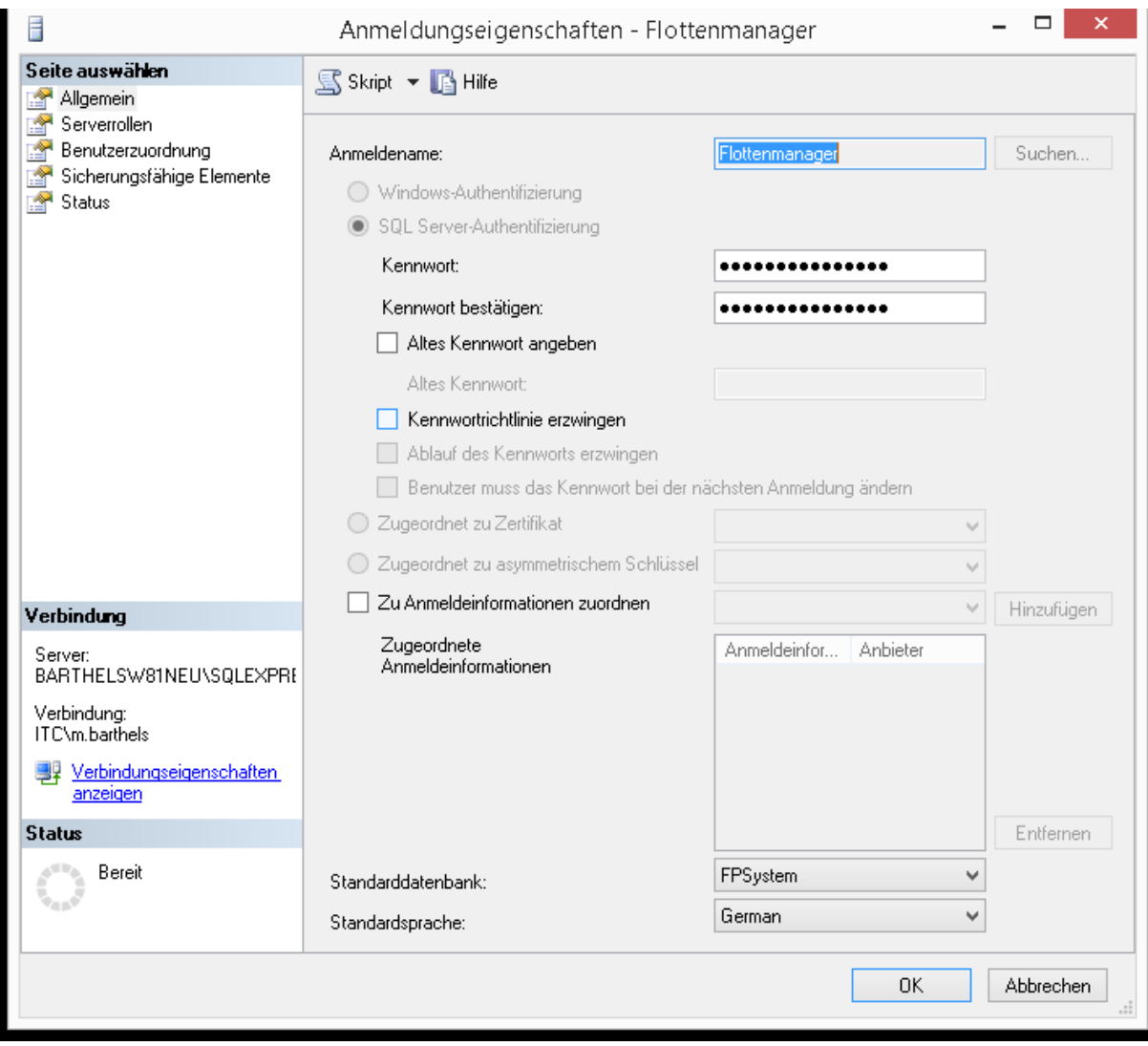

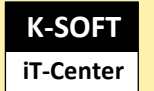

## Serverrollen für den Benutzer "Flottenmanager" erteilen:

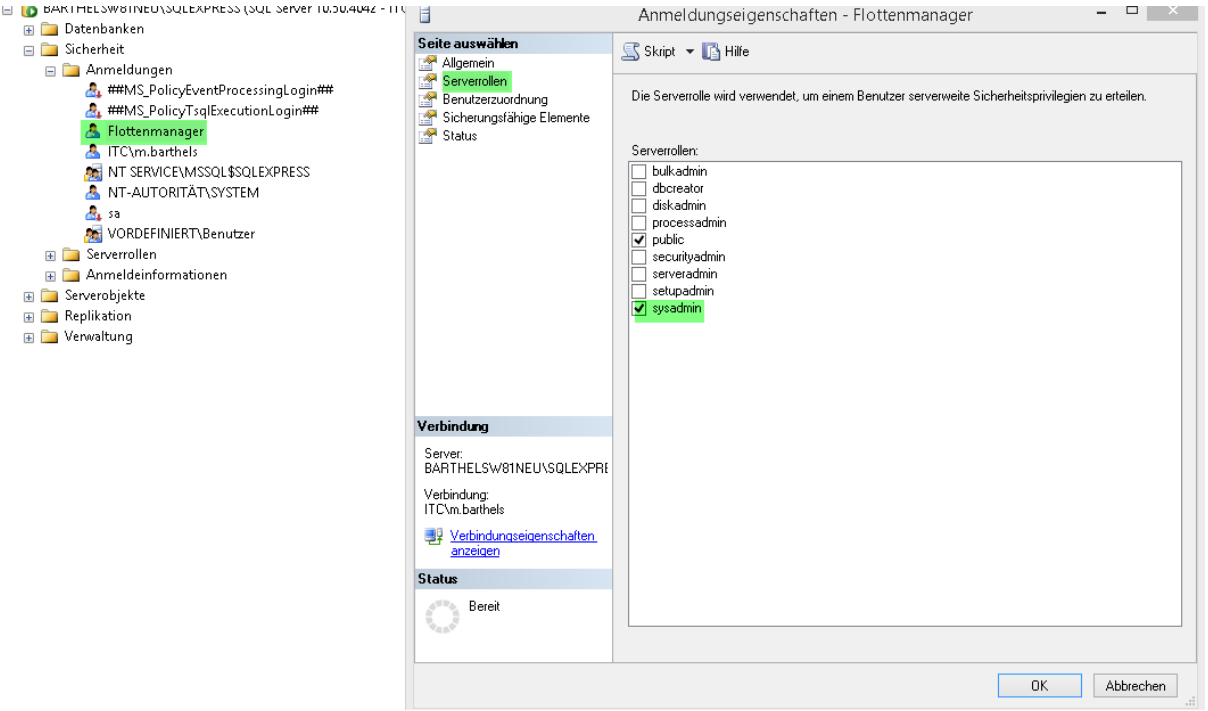

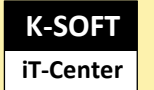

## 3. Installation des TaskCentre Dienstes

Diese Installation ist in einem separaten Dokument **"Installation TaskCentre"** beschrieben.

## 4. Installation Client

### **Für jeden weiteren Client gilt nachfolgender Ablauf:**

- 1. Die Demo- bzw. Grundversion installieren.
- 2. Die KFZ.INI mit UNC-Pfad auf das Share Folder anpassen!

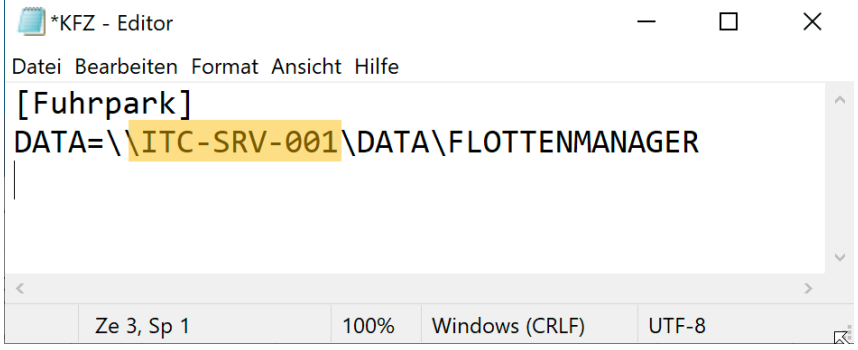

**Wir empfehlen diese Datei für jede weitere Client-Installation als Vorlage zu sichern und nach der Grundinstallation diese zu überschreiben.**

**3. Aktuelles Update (HotFix.exe) installieren**

**Bei der ersten Installation bzw. Client muss das Sharefolder eingerichtet werden!**

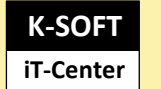

## **Einrichten Sharefolder**

#### **Das Sharefolder**

stellt zentral Informationen und gemeinsam benötigte Dateien für die Clients bereit und liefert auch die verschlüsselten Zugangsdaten zum SQL-Server.

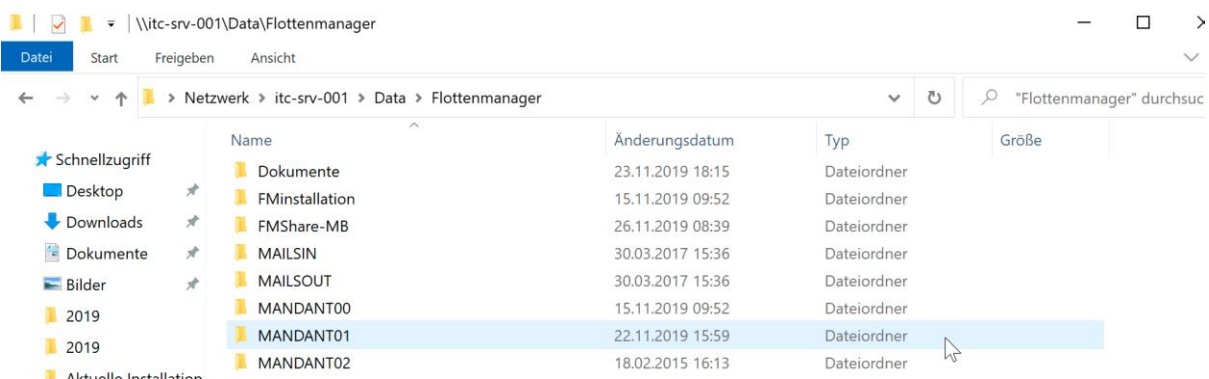

Für jeden Mandanten können eigene Formulare und Logos bereitgestellt werden. Der Mandant000 liefert alle Originaldateien als Vorlage und stellt auch globale Definitionen für Tankdaten und den Herstellerkatalogen bereit. Standardmäßig steht der Mandant001 für ein System mit einem Mandanten. Die Datei LOGO.BMP kann zum Beispiel durch Ihr Logo ersetzt werden und sollte dabei jedoch die gleiche Auflösung aufweisen.

### **Die SQL-Server Zugangsdaten**

werden in der Datei KFZ.INI im Sharefolder hinterlegt:

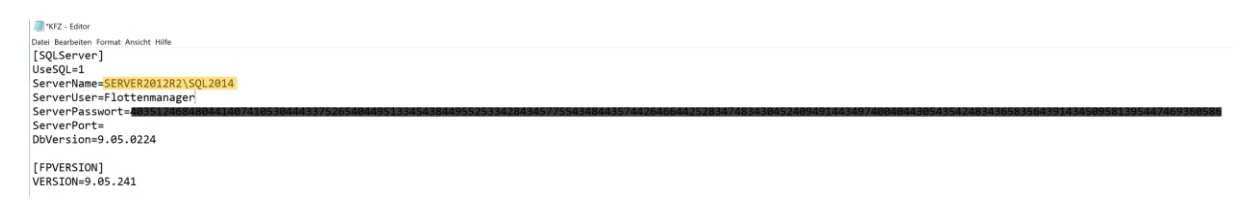

Wenn Serveruser und ServerPasswort nach Vorgabe erfolgte, muss hier nichts geändert werden. Der Servername sollte im Format wie oben angezeigt entsprechend angepasst werden.

*Über DBVersion wird der Versions- und Updatestand der SQL-Datenbank angezeigt.*

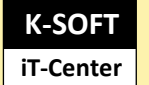

### **Wichtiger Hinweis**

#### **Sharefolder**

Bei Einzelplatz Installationen sollte das Sharefolder nicht identisch mit dem Flottenmanagerverzeichnis sein! Hier bitte für das Share z.B. auf C: \FMshare oder D: \FMshare ausweichen.

#### **HotFix**

## *Sie benötigen nur das aktuell neuste Hotfix und müssen nicht alle Zwischenstände herunterladen!*

Bei der Ausführung des HotFixRelease.exe auf dem Client wird zu Beginn die Erreichbarkeit des SQL-Servers überprüft um anschließend an dieser soweit Anpassungen zum Update durchzuführen. Eine Sicherheitsabfrage zum bereits durchgeführten Backup muss bestätigt werden!

## 5. Installation weiterer Clients

Die Einrichtung eines weiteren Clients erfolgt in drei Schritten:

- 1. Installation der Demoversion auf dem Client
- 2. Verweis auf das Shared Folder in der KFZ.INI

*Es Kann auch die KFZ.INI von einem eingerichteten Client kopiert werden*

3. Installation eines aktuellen FM-Updates HotFixRelease.exe

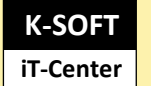

## 6. Silent In- und Deinstallation eines Clients

# **Wise Setup.exe Switches (Demo-Grundinstallation)**

**SetupDemo.exe /s TARGETDIR=C:\Flottenmanager ALLUSERS=True**

### **Weitere Parameter**

/T test mode /X pathname extracts files into pathname /Z pathname extracts files into pathname and reboots /S silent install /M prompts for windows, system, temp dirs /M=filename specifies a value file similar to /d above, but for standard variables /M1 same as /m plus it prompts before any file that is self-registered /M2 reserved for internal use by Wise during debugger sessions

## **Uninstall (Unwise.exe switches)**

/Z remove empty directories, including one with unwise itself in it. /A automatic mode, no user choices other than cancel. /S silent mode, automatic mode with no user choices /R rollback mode, selects option to rollback on uninstall /U like automatic mode, but gives all choices other than custom/automatic title window title can be at the end of the command line. title window title can be at the end of the command line.

**HotFix ab Version 7.1.160**

**HotFixRelease.exe silent "c:\Flottenmanager"**

**Änderungsstand: 01/2024**

**Versionsstand: V10.03.050**